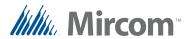

# Elevator Restriction Migration for Firmware Version 3

This document describes how to migrate a TX3 elevator restriction system from version 3.0.x or 3.1.x to 3.4.x.

#### 1.1 Overview

In the new elevator restriction system, **access points** and **residents** control elevator addresses, and **floor groups** control relays (floors).

#### 1.1.1 Floor Groups

In the new card access system, each access level is assigned to a floor group. Floor groups are groups of relays that are assigned to access levels.

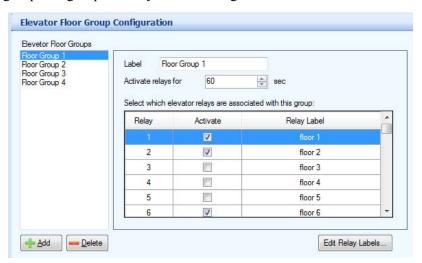

Figure 1. Floor Groups

1

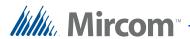

For each access level in the old system, there is a corresponding floor group that controls the same relays.

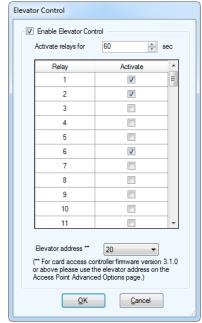

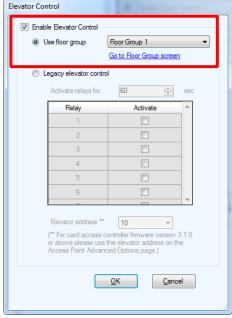

Old Access Level - Elevator Control

New Access Level - Elevator Control

Figure 2. New and Old Access Level - Elevator Control

Each access point can control one or more elevator restriction units.

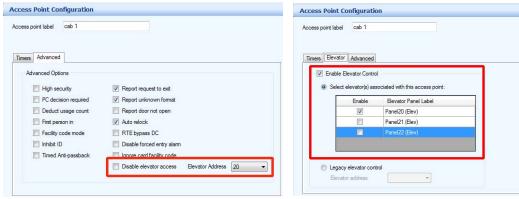

Old Access Point - Elevator Control New Access Point - Elevator Control

Figure 3. New and Old Access Point - Elevator Control

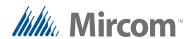

#### 1.1.2 Telephone Access

In the new telephone access system, each resident is assigned to a floor group, and to one or more elevator restriction units.

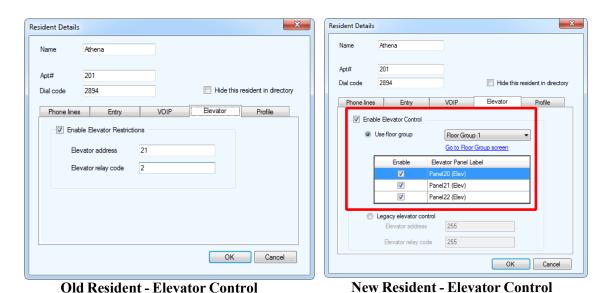

Figure 4. New and Old Resident - Elevator Control

#### 1.2 Example

This example 6-storey building has both a card access and telephone access system. Residents have access to the floor that they live on, and all residents have access to the first floor and the 6th floor (a common area). There are 4 access levels: one access level for every residential floor. There are 3 elevator cabs in the building lobby.

In the new system, you must create a floor group for each access level. Each floor group includes the same relays as the corresponding access level. See Table 1 below.

Relays for Activate Corresponding Access Level **Corresponding Floor** Relays relays for Floor Group Group Access Level 1 Floor group 1 1, 2, 6 1, 2, 6 60 Access Level 2 1, 3, 6 Floor group 2 1, 3, 6 60 Floor group 3 Access Level 3 1, 4, 6 60 1, 4, 6 Access Level 4 1, 5, 6 60 Floor group 4 1, 5, 6

**Table 1: Example Access Levels and Corresponding Floor Groups** 

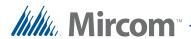

The building has 3 elevator cabs with the addresses 20, 21, and 22. There is an access point inside each elevator cab. See Table 2.

**Table 2: Example Access Points** 

| Access Point | Elevator<br>Address |
|--------------|---------------------|
| 1            | 20                  |
| 2            | 21                  |
| 3            | 22                  |

Each resident is assigned an elevator address and elevator relay code. Each resident's card is assigned an access level. Table 3 shows 8 of the residents in the building.

**Table 3: Example Residents** 

| Resident   | Elevator<br>Address | Elevator Relay<br>Code | Access Level   |
|------------|---------------------|------------------------|----------------|
| Artemis    | 22                  | 2                      | Access Level 1 |
| Athena     | 21                  | 2                      | Access Level 1 |
| Hades      | 20                  | 3                      | Access Level 2 |
| Hermes     | 22                  | 3                      | Access Level 2 |
| Apollo     | 20                  | 4                      | Access Level 3 |
| Ares       | 21                  | 4                      | Access Level 3 |
| Persephone | 22                  | 5                      | Access Level 4 |
| Zeus       | 21                  | 5                      | Access Level 4 |

This document explains how to:

- 1. Record your information in tables like the ones above.
- 2. Upgrade the elevator restriction firmware and software.
- 3. Use the tables to configure the new elevator restriction system.

Follow the instructions below to complete these steps.

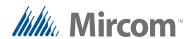

#### 1.3 Upgrade to Card Access Firmware Version 3.1.x

If you have a card access system, upgrade the firmware on all the card access panels to card access version 3.1.x.

Note:

For instructions on upgrading firmware, see LT-995 TX3 Touch Screen Administrators Guide.

#### 1.4 Back up the job

Note:

For instructions on backing up the job, see LT-995 TX3 Touch Screen Administrators Guide.

#### 1.5 Add Elevator Restriction Units to the Job Tree

If your job does not have elevator restriction units, you must add them.

- 1. Click Edit, then click Add Panel.
- 2. Provide the following information.

**Label.** Enter a name for the Elevator Restriction Unit.

**Address.** Specify the RS-485 address of the Elevator Restriction Unit.

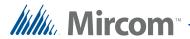

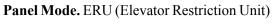

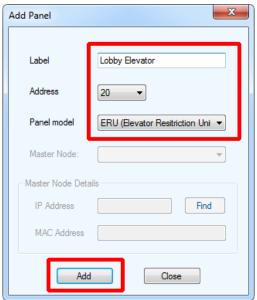

Figure 5. Add ERU

- 3. Click Add.
- 4. Repeat these steps for every Elevator Restriction Unit in the job.

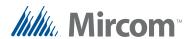

#### 1.6 Record information

#### 1.6.1 Access Levels

- 1. In the job tree, select Access Levels.
- 2. Select the first access level, and then click Elevators.

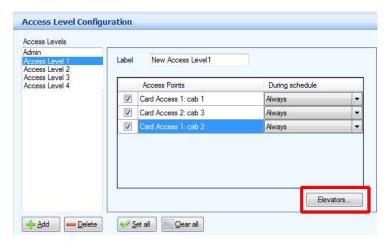

Figure 6. Access Level Configuration - Elevators button

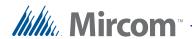

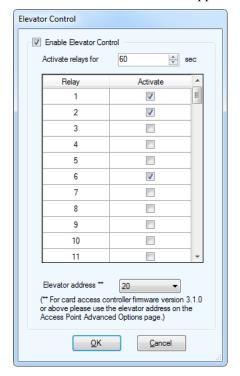

The Elevator Control window appears.

Figure 7. Elevator Control

3. Record the name of the access level, the relays, and the Activate relays for time in Table 4 on page 20.

Note: Ignore the Elevator address at the bottom of the window.

4. Repeat these steps for each access level.

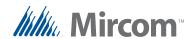

#### 1.6.2 Access Points

1. In the job tree, expand the Access Point list and select an access point that controls an elevator restriction unit.

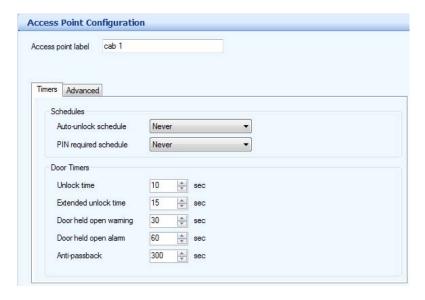

Figure 8. Access Point Configuration

2. Click the Advanced tab.

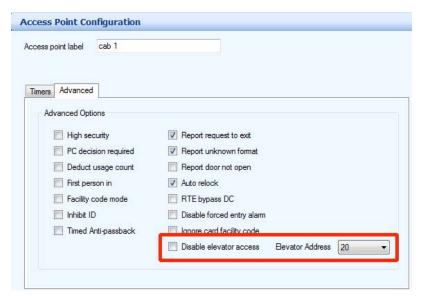

Figure 9. Access Point Configuration - Elevator Access

3. Record the name of the access point and the elevator address in the table in Table 5 on page 20.

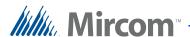

4. Repeat these steps for each access point.

#### 1.6.3 Residents

1. In the job tree, select Residents.

The Resident Configuration window appears (Figure 20).

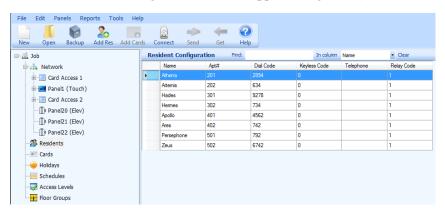

Figure 10. Resident Configuration List

2. Double-click the first resident.

The Resident Details window appears.

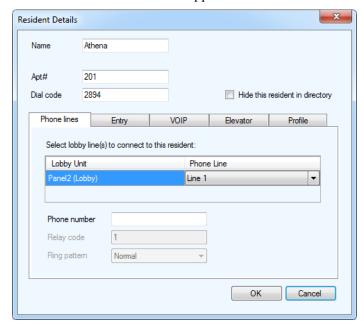

Figure 11. Resident Details.

3. Click the Elevator tab.

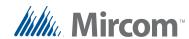

Resident Details Athena Name Apt# 201 Dial code Hide this resident in directory Phone lines VOIP Elevator Profile Entry Enable Elevator Restrictions Elevator address 21 2 Elevator relay code Cancel

The Elevator window appears.

Figure 12. Resident Details - Elevator Tab

- 4. Record the name of the resident, the elevator address, and the elevator relay code in Table 6 on page 21.
- 5. Repeat these steps for each resident.

#### 1.6.4 Cards

1. Select Cards in the job tree.

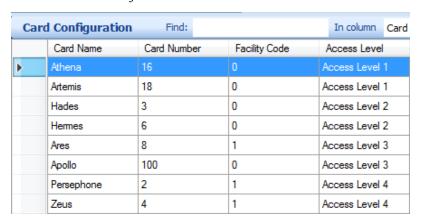

Figure 13. Card Configuration

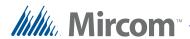

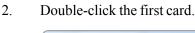

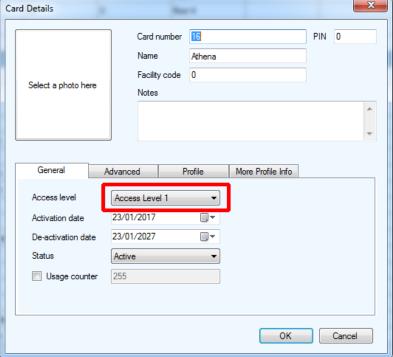

Figure 14. Card Details

- 3. Record the access level associated with each resident's card in Table 6 on page 21.
- 4. Repeat these steps for each card.

#### 1.7 Upgrade the TX3 Configurator

Upgrade the TX3 Configurator to version 2.8.8 or higher.

### 1.8 Change Residents and Cards to New Elevator Restriction System

#### 1.8.1 Create a floor groups

Floor groups are groups of floors that are assigned to access levels.

Create one floor group for each access level in Table 4 on page 20

1. Select Floor Groups from the Job tree.

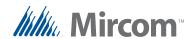

2. Click Add.

Floor Group0 appears.

- 3. Select the floors that you want in this floor group.
- 4. Provide the following information.

**Label.** Change the name of the floor group so that it matches the access level.

**Activate relays for.** Change this to the time that is in the associated access level.

**Relay.** Select the same relays that are selected in the corresponding access level

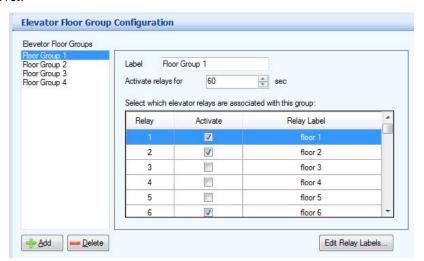

Figure 15. Floor Groups

- 5. In the last two columns of Table 4 on page 20, write the name of the corresponding floor group and its relays as you create it.
- 6. Click Add to add another floor group. Create one floor group for each access level.

In our example (Table 1 on page 3), **Access Level 1** includes floors 1, 2 and 6, so you must create a corresponding floor group that includes floors 1, 2 and 6.

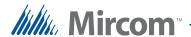

#### 1.8.2 Assign floor groups to access levels

- 1. In the job tree, select Access Levels.
- 2. Select the first access level, and then click Elevators.

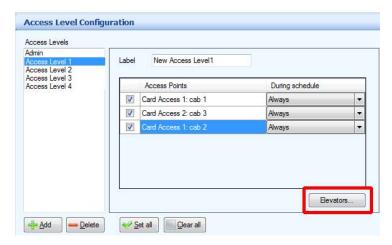

Figure 16. Access Level Configuration - Elevators button

The Elevator Control window appears.

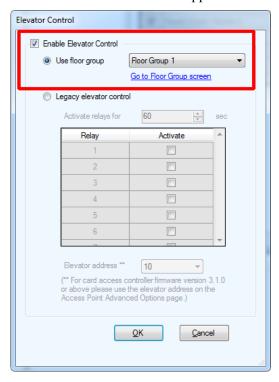

Figure 17. Elevator Control

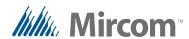

- 3. Select Enable Elevator Control, and select Use floor group.
- 4. Select the floor group associated with this access level. Use the information in Table 4 on page 20.

In our example (Table 1 on page 3), you must assign Floor group 1 to Access Level 1, Floor group 2 to Access Level 2, and so on.

- 5. Click OK.
- 6. Repeat these steps for all the access levels in the job.

#### 1.8.3 Update access points

1. In the job tree, expand the Access Point list and select an access point that controls an elevator restriction unit.

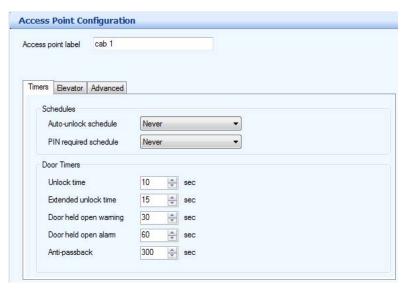

Figure 18. Access Point Configuration

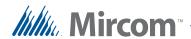

2. Click the Elevator tab.

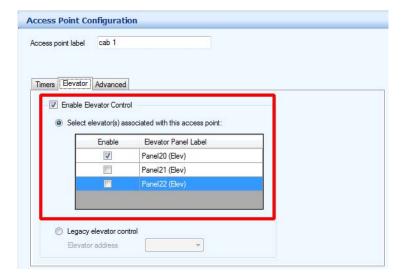

Figure 19. Access Point Configuration - Elevator Access

- 3. Select Enable Elevator Control and Select elevator (s) associated with this access point.
- 4. Select the Elevator Restriction Units that this access point controls. Use the information in Table 5 on page 20.

In our example, since there is an access point inside each elevator cab (see Table 2 on page 4), you should restrict each access point to the elevator restriction unit that it is inside of.

Note:

One access point can now control more than one elevator restriction unit. Usually, the access point should control all the elevator restriction units that are located near that access point.

5. Repeat these steps for all the access points in the job.

#### 1.8.4 Update residents

1. In the job tree, select Residents.

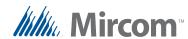

The Resident Configuration window appears (Figure 20).

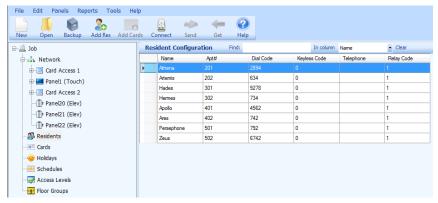

Figure 20. Resident Configuration List

2. Double-click the first resident.

The Resident Details window appears.

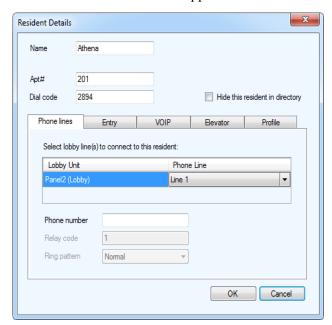

Figure 21. Resident Details

3. Click the Elevator tab.

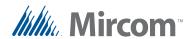

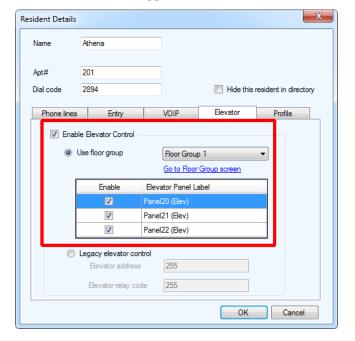

The Elevator window appears.

Figure 22. Resident Details - Elevator Tab

- 4. Select Enable Elevator Control.
- 5. Select Use floor group.
- 6. Select the floor group for this resident, and select the Elevator Restriction Units that are allowed for this resident. See Table 6 on page 21 for information on what elevator, elevator relay code, and access level the resident had access to, and see Table 4 on page 20 for information on the floor groups.

#### Note:

One resident now has access to more than one elevator restriction unit and more than one floor.

Usually, you should give the resident access to the same elevator restriction units and floor group that the corresponding card's access level has access to.

In our example, Athena is assigned to Access Level 1 (Table 3 on page 4), so she should now be assigned to Floor Group 1 (Table 1 on page 3). Athena used to have access to only one elevator, but now you can give her access to all three.

7. Repeat these steps for all the residents in the job.

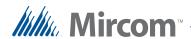

#### 1.9 Upgrade the firmware

Upgrade the firmware on all the panels to version 3.4.x.

For instructions on upgrading firmware see LT-995 TX3 Touch Screen Administrators Guide. Note:

#### Send the job 1.10

For instructions on sending the job, see LT-995 TX3 Touch Screen Administrators Guide. Note:

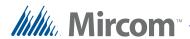

## **2** Migration Information

Table 4: Access Levels and Corresponding Floor Groups

| Access Level | Relays | Activate relays for | Corresponding<br>Floor Group | Relays for<br>Corresponding Floor<br>Group |
|--------------|--------|---------------------|------------------------------|--------------------------------------------|
|              |        |                     |                              |                                            |
|              |        |                     |                              |                                            |
|              |        |                     |                              |                                            |
|              |        |                     |                              |                                            |
|              |        |                     |                              |                                            |
|              |        |                     |                              |                                            |
|              |        |                     |                              |                                            |
|              |        |                     |                              |                                            |
|              |        |                     |                              |                                            |
|              |        |                     |                              |                                            |
|              |        |                     |                              |                                            |
|              |        |                     |                              |                                            |

Table 5: Access Points

| Access Point | Elevator<br>Address | Other Information |
|--------------|---------------------|-------------------|
|              |                     |                   |
|              |                     |                   |
|              |                     |                   |
|              |                     |                   |
|              |                     |                   |
|              |                     |                   |
|              |                     |                   |
|              |                     |                   |
|              |                     |                   |
|              |                     |                   |
|              |                     |                   |

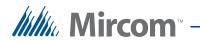

Table 6: Residents and Corresponding Access Levels

| Resident | Elevator<br>Address | Elevator Relay<br>Code | Access Level |
|----------|---------------------|------------------------|--------------|
|          |                     |                        |              |
|          |                     |                        |              |
|          |                     |                        |              |
|          |                     |                        |              |
|          |                     |                        |              |
|          |                     |                        |              |
|          |                     |                        |              |
|          |                     |                        |              |
|          |                     |                        |              |
|          |                     |                        |              |
|          |                     |                        |              |
|          |                     |                        |              |
|          |                     |                        |              |
|          |                     |                        |              |
|          |                     |                        |              |
|          |                     |                        |              |
|          |                     |                        |              |
|          |                     |                        |              |
|          |                     |                        |              |
|          |                     |                        |              |
|          |                     |                        |              |
|          |                     |                        |              |
|          |                     |                        |              |
|          |                     |                        |              |
|          |                     |                        |              |
|          |                     |                        |              |
|          |                     |                        |              |
|          |                     |                        |              |
|          |                     |                        |              |

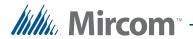

Table 6: Residents and Corresponding Access Levels (Continued)

| Resident | Elevator<br>Address | Elevator Relay<br>Code | Access Level |
|----------|---------------------|------------------------|--------------|
|          |                     |                        |              |
|          |                     |                        |              |
|          |                     |                        |              |
|          |                     |                        |              |
|          |                     |                        |              |
|          |                     |                        |              |
|          |                     |                        |              |
|          |                     |                        |              |
|          |                     |                        |              |
|          |                     |                        |              |
|          |                     |                        |              |
|          |                     |                        |              |
|          |                     |                        |              |
|          |                     |                        |              |
|          |                     |                        |              |
|          |                     |                        |              |
|          |                     |                        |              |
|          |                     |                        |              |
|          |                     |                        |              |
|          |                     |                        |              |
|          |                     |                        |              |
|          |                     |                        |              |
|          |                     |                        |              |
|          |                     |                        |              |
|          |                     |                        |              |
|          |                     |                        |              |
|          |                     |                        |              |

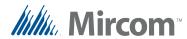

## 3 Contact Us

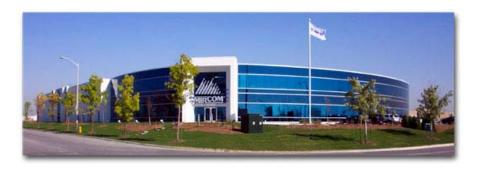

You can contact us from Monday to Friday 8:00 A.M. to 5:00 P.M. E.S.T.

#### 3.1 General Inquiries

**Toll Free**: 1-888-660-4655

**Local**: 905-660-4655

#### 3.2 Customer Service

**Toll Free**: 1-888-MIRCOM5

Local: 905-695-3535

Local Fax: 905-660-4113

**Toll-Free Fax**: 1-888-660-4113

#### 3.3 Website

http://www.mircom.com

#### 3.4 Email

mail@mircom.com.

#### 3.5 Technical Support

8 A.M. to 5 P.M. (EST) Monday through Friday, excluding holidays

**Toll Free**: 1-888-MIRCOM5

**Local**: 905-695-3535

**Local Phone**: 905-660-4655

Toll Free Phone: 1-888-660-4655 Email: techsupport@mircom.com